# RU

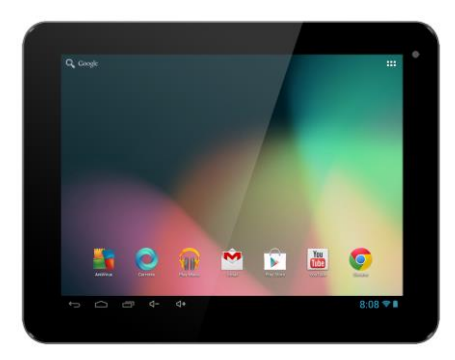

#### **XtraTab 8 QC**

**Экран:** 8" IPS мультиемкостный **Разрешение:** 1024 \* 768 пикселей **Процессор:** 1.3 GHz Quad Core **Операционная память:** 1 GB **Внутренняя память:** 8 GB **Увеличение памяти:**  с помощью микро SDHC карты **Камера:** VGA передняя/задняя 2.0 Mпик. **Безпроводное подсоединение:**  WiFi LAN 802.11 b/g/n **Операционная система:** Андроид 4.1

### **Руководство пользователя RU**

Уважаемый покупатель,

благодарим за покупку планшетного компьютера марки EVOLVEO.

Мы уверены, что устройство принесет Вам много развлечений и удовольствия.

#### **Внимание!**

- Данный планшетный компьютер (далее планшет) является сложным электронным устройством, поэтому оберегайте его от ударов и от воздействия магнитного поля.
- Когда планшет заряжается, не трогайте его мокрыми руками во избежание поражения электрическим током или серьезного повреждения самого планшета.
- Для очистки экрана планшета пользуйтесь сухой мягкой тканью. (Не пользуйтесь растворителями, бензином, или спиртом)
- Не прикасайтесь к экрану острыми предметами во избежание повреждения планшета.
- Не подвергайте планшет воздействию жидкости или влаги.
- Не разбирайте планшет или аккумулятор во избежание их необратимого повреждения.
- Ремонт и техническое обслуживание может производиться только авторизованным сервисным центром для планшетов EVOLVEO (подробнее на www.evolveo.eu), в противном случае возможны повреждение планшета и и потеря гарантии.

#### Важные торгово-юридические положения

- запрещается копировать, распространять или перерабатывать любые части данной инструкции без предварительного письменного согласия производителя
- производитель/дистрибьютор оставляет за собой право без предварительного уведомления изменять продукт с точки зрения его состояния, описанного в даннной инструкции, поскольку изделие подвергается процессу постоянного развития и усовершенствования
- производитель, дистрибьюторы и продавцы не несут ответственности за потерю каких -

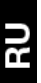

угодно данных а также за прямой или косвенный ущерб, возникший любым способом в связи с эксплуатацией планшета

- содержание данной инструкции не подлежит гарантии
- произволидель оставляет за собой право без предварительного уведомления изменять данную инструкцию или полностью его снять с пользования.

#### Советы по повышению выдержки аккумулятора планшета

- включенная Wi-Fi, использование подсветки экрана или игры разряжают аккумулятор больше обычного
- для игр в большинстве случаев нет необходимости подсоединяться к Wi-Fi
- уберите яркость экрана и установите более короткий интервал для его выключения
- выключите автоматическую синхронизацию для функций «Gmail», «Календарь», «Контакты», «Автоматическая актуализация приложений», актуализацию статуса Facebook/Twitter-актуализация на фоне
- используйте «Администратора приложений» для контроля над происходящими процессами в планшете
- запретите или удалите приложения, которые не используете
- запретите ненужные «Вилжеты» на вволном экране
- не пользуйтесь «живыми» обоями для фона
- не допускайте перегрева планшетного аккумулятора не подвергайте его воздействию высокой температуры, длительному прямому солнечному освещению и т.п.
- емкость аккумулятора также зависит от уровня зарядки
- после окончания зарядки отсоедините зарядное устройство

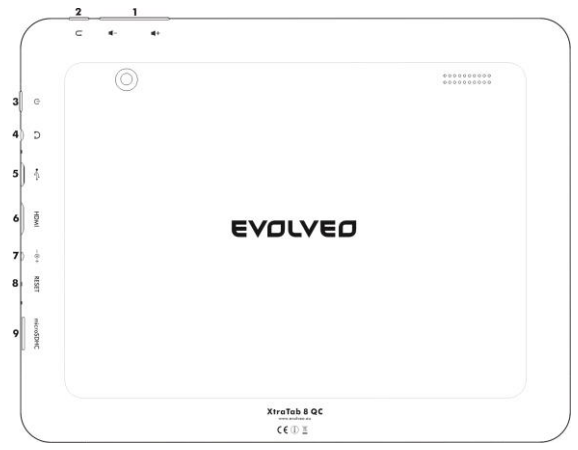

- 1. Объем
- 2. Разъем для наушников
- 3. Включить/Выключить
- 4. Наушники
- 5. microUSB

**UR** 

- 6. Питание
- 7. HDMI/microUSB слот
- 8. Меню
- 9. microSDHC карт

#### **Включить/Выключить:**

Нажмите и придержите кнопку питания в течение 5 секунд, устройство выключите, пппнажав и придерживая кнопку питания и подтвердив выбор выключения в изображенном диалоге Короткое нажатие на кнопку питания заблокирует и выключит LCD экран. Для включения экрана нажмите эту кнопку еще раз.

Чтобы разблокировать устройство, перетащите значок замка вправо. Перетаскиванием замка влево на икону камеры включается Фотоаппарат.

#### **Подсоединение к зарядному устройству**

В случае разрядки аккумулятора необходимо его снова зарядить с помощью прилагаемого зарядного устройства. В процессе зарядки будет изображаться уровень зарядки (в текстовой или графической форме). После окончания зарядки не оставляйте аппарат в зарядном устройстве слишком долго. В течение зарядки планшет может несколько подогреться, что является нормальным явлением, а не дефектом. Однако со временем аккумулятор (все виды) теряет свою ёмкость, поэтому если промежутки времени между зарядкой и разрядкой бывают слишком короткими, аккумулятор придётся заменить. Тем не менее, данная ёмкость аккумулятора должна выдержать в течение всей моральной жизнеспособности устройства.Планшетом можно пользоваться и в процессе зарядки, но обращайтесь с ним особенно осторожно во избежание поломки коннектора зарядки или отрыва кабеля от USB порта.

#### **Заряжайте аккумулятор, если:**

- Андроид сигнализирует низкую заряженность аккумулятора
- клавиши не реагируют на нажатие
- планшетом пользуетесь редко заряжайте аккумулятор хотя бы один раз в месяц
- планшет выключится в результате разрядки аккумулятора. В этом случае нужно подсоединить зарядное устройставо и немного подождать, пока аккумулятор слегка подзарядится - после этого аппарат снова готов к пользованию
- в процессе зарядки планшет должен находиться в режиме готовности, включенный экран или

использование устройства при зарядке намного увеличивает время зарядки.

#### **Иконы Главного меню**

ПŁ

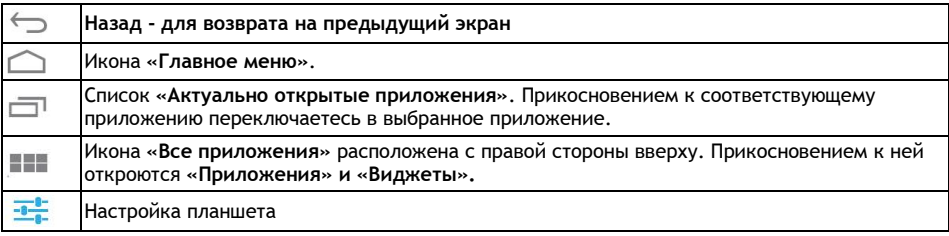

Для оживления элементов на экране (иконки приложений и

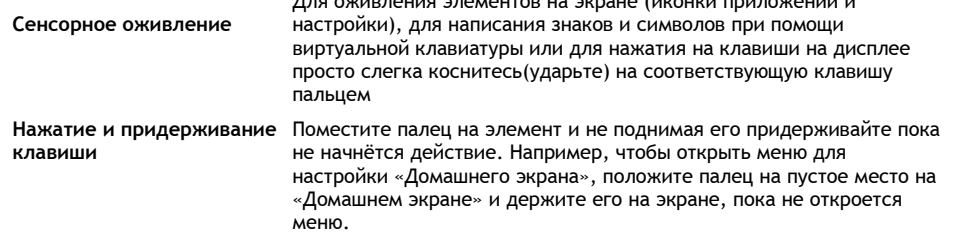

74

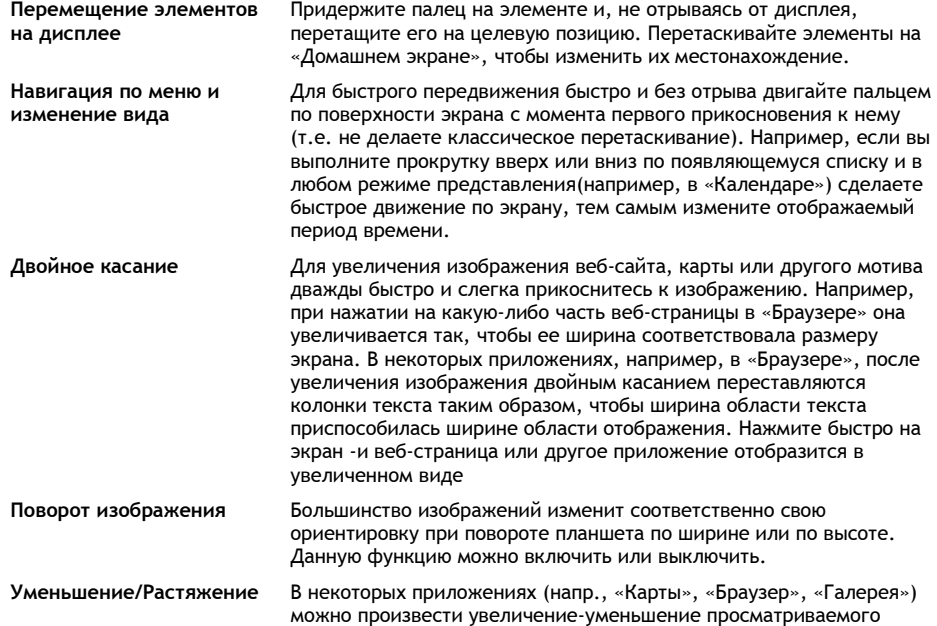

изображения, используя щипковые движения двух пальцев, приложив их на дисплей и соединив к себе (уменьшение) или раздвинув от себя (увеличение).

#### **Состояние планшета**

Подробности вы найдете в правом нижнем углу экрана в **«Главном меню»**, нажмите на отображение времени, или например, на состояние сети (Wi-Fi), зарядку батареи и т.д. Вы можете также получить доступ к **«Быстрой настройке»** для просмотра и управления наиболее часто употребляемых настроек планшета, а также доступ к полной **«Настройке»** планшета.

#### **Быстрые настройки**

**Режим полета:** переместите ползунок для «Включения/Выключения» беспроводного подключения и для отключения мобильных данных.

**WiFi:** Нажатием откроете параметры для беспроводного доступа в Интернет

**Автом. поворот экрана:** переместите ползунок «Включения/Выключения для поворота экрана» **Яркость:** настройка яркости дисплея

**Уведомления:** «Включение/Выключение уведомлений для приложений» – Новые сообщения, приглашения в чат и т.д.

**Настройки:** для открытия меню полного набора всех функций планшета

#### **Включение WiFi**

Прежде чем запускать какие –либо интернет-приложения, убедитесь, что вы подключены к интернету через WiFi. Для быстрого доступа к WiFi, щелкните на иконку часов в системном трее (в области уведомлений) главного меню.

a. Выберите «Включено» и, если необходимо, выберите «Поиск» в правом верхнем углу или «Добавить сеть». EVOLVEO планшет найдёт доступные сети. Нажмите на WiFi, чтобы открыть меню

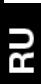

b. Нажмите на сеть, к которой вы хотите подключиться. Если сеть защищена, вам будет предложено ввести пароль или другие проверочные данные (обратитесь к администратору сети за подробностями).

#### **ПРИЛОЖЕНИЯ**

На «Домашнем экране» планшета EVOLVEO нажмите в верхний правый угол. Отображается список установленных приложений. Коротко нажмите на выбранное приложение, чтобы его запустить. Придержав и перетащив иконку приложения вы создадите ярлык на Домашнем экране. Для снятия с «Домашнего экрана» переместите иконку в верхнюю часть экрана на элемент «Удалить». Чтобы получить приложения для программы Андроид, запустите на планшете иконку **«Google Play»**. Для просмотра всех приложений, нажмите на иконку **«Все приложения»** на «Домашнем экране». Это место, где можно увидеть все приложения установленные на планшете, в том числе приложения загруженные и установленные из «Google Play» или других источников.

#### **Описание меню строки состояния**

**Левая часть:** кнопка «Назад», «Домой», «Переключение» между открытыми приложениями **Правая часть:** состояние батареи/зарядка аккумулятора, время, MicroSD карта памяти, USBсоединение и Wi-Fi сигнал.

#### **На «Домашний экран» вы можете добавить следующие типы элементов**  $\sim$

**1. «Приложения»:** Добавление ссылок на приложения, закладки веб-сайтов, любимые контакты, месторасположения на карте, Gmail ссылки, список воспроизведения музыкальных файлов и многие другие элементы. Доступные ссылки зависят от установленных приложений.

**2. «Виджеты»:** Вы можете добавить любое из множества мини-приложений (виджеты) на ваш «Домашний экран», в том числе виджеты часов, аудиоплеера, фоторамки, поискового бара Google, менеджера питания; календаря, сообщающего о предстоящих встречах а также виджеты новостей и погоды. Виджеты Вы можете также загрузить из **«Google Play»**.

ns<br>S

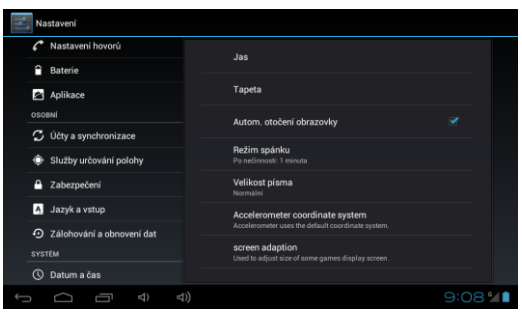

#### **Настройка**

Вы можете изменить настройку на вашем планшете.

Язык управления планшетом -

«Язык и ввод» - нажмите на «Язык» и выберите нужный язык.

#### **Приложения**

Управление всеми установленными приложениями.

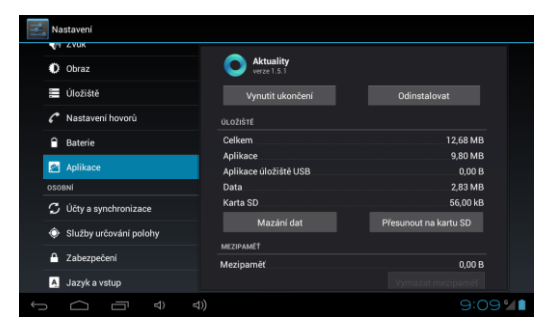

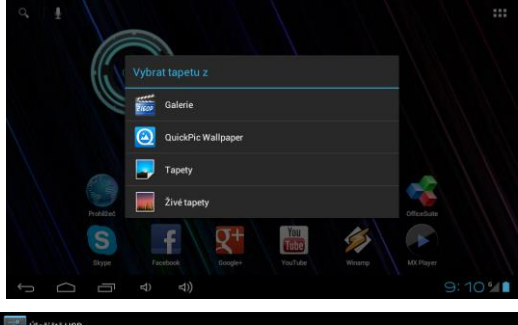

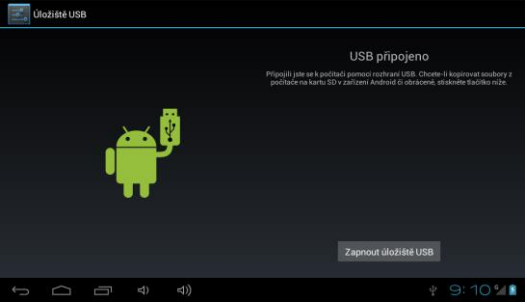

#### **Смена фона**

Фон - это картинки из «Галереи», служащие в качестве фона для «Главного меню».

- a. Нажмите и удерживайте кнопку в любом месте на «Домашнем экране», которое не занято.
- b. Выберите источник «Галерея» или «Рабочий стол».
- c. Выберите картинку, и нажмите кнопку «Установить фон»

#### **Подключение к компьютеру и передача файлов.**

После подключения к компьютеру отобразится диалоговое окно с запросом разрешения режима съемного диска. Для включения нажмите кнопку подтверждения. Через некоторое время можно будет получить доступ как к внутренней памяти так и к содержанию карты памяти. С помощью USB-соединения вы можете сохранять файлы для последующего использования. Копирование файлов на устройство делается как обычно при работе с жестким диском. Можно создавать папки, перемещать, удалять и переименовывать файлы.

Примечание: Постарайтесь выяснить, что вызвало зависание компютера и в следующий раз попытайтесь избежать использования проблемного файла/приложения (если им было вызвано зависание).

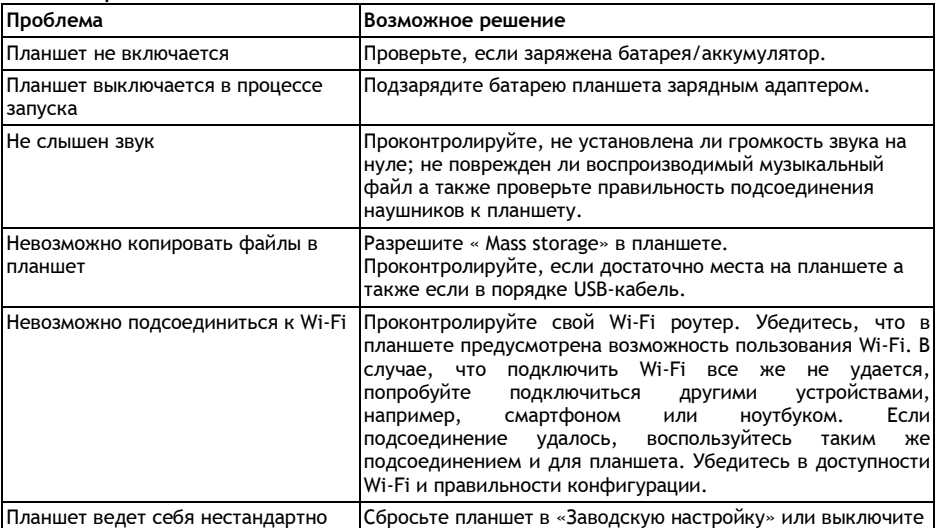

#### Решение проблем

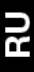

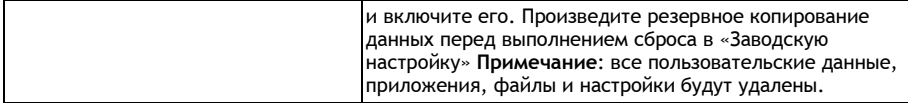

Данный продукт продвергается постоянному развитию и усовершенствованию. Вследствие этого фактический внешний вид, функции или способы управления возможно не будут полностью соответствовать условиям, описанным в ланной инструкции. Возникшие отличия не являются дефектами изделия и не подлежат рекламации.

#### Информация о технической поддержке

Вам нужен наш совет и после ознакомления в данной инструкцией? Прочитайте, пожалуйста, секцию «Частые вопросы» у нашей модели планшета на www.evolveo.eu или обратитесь непосредственно к службе технической поддержки EVOLVEO.

#### Гарантия НЕ РАСПРОСТРАНЯЕТСЯ на:

- использование устройства в других целях, чем он предназначен
- установку иного firmware, отличительного от оригинала, фабрично установленного в планшете FVOLVEO или лоступного лля скачивания на ftp.evolveo. eu
- механические повреждения планшета, вызванные несоответствующим обрашением (например, трешины на экране, на задней или передней крышке таблета, поврежденный заряжающий или микро-USB коннектор и т. п.)
- повреждения природными явлениями (огонь, вода, статическое электричество, перенапряжение и  $T, \Lambda$ .
- повреждения в результате неквалифицированного ремонта
- умышленные повреждения
- повреждение гарантийного клейма или нечеткий серийный номер устройства

## **ДЕКЛАРАЦИЯ СООТВЕТСТВИЯ для России и Украины:**

Компания ABACUS Electric spol s r.o. заявляет, что планшетный компьютер EVOLVEO XtraTab 8 QC (EAN: 8594161335207) отвечает требованиям норм и положений, действующих по отношению к данному виду устройств. Полный текст Декларации соответствия находится на [ftp.evolve](ftp://ftp.evolveо.eu/ce)о.eu/ce

Copyright © 2013 ABACUS Electric spol s r.o.

Все права защищены.

Внешний вид и спецификации могут быть изменены без предварительного уведомления. Возможность ошибки при печати оговорена.

RU